# SDSoC Development Environment

Release Notes, Installation, and Licensing Guide

UG1294 (v2019.1) May 22, 2019

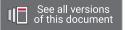

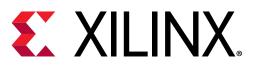

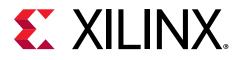

# **Revision History**

The following table shows the revision history for this document.

| Section                                   | Revision Summary                                                 |  |  |  |
|-------------------------------------------|------------------------------------------------------------------|--|--|--|
| 05/22/2019 Version 2019.1                 |                                                                  |  |  |  |
| What's New and Changed for 2019.1         | Added new and changed features introduced in the 2019.1 release. |  |  |  |
| Known Issues                              | Updated answer record number and link.                           |  |  |  |
| Supported Operating Systems               | Updated requirements.                                            |  |  |  |
| Chapter 4: SDSoC Environment Installation | Updated what is included with the installation.                  |  |  |  |
| Setting Up the Environment to Run SDSoC   | Updated commands.                                                |  |  |  |

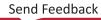

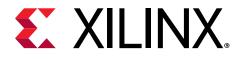

# Table of Contents

| Revision History                                      | 2   |
|-------------------------------------------------------|-----|
| Chapter 1: Release Notes                              | 4   |
| -<br>What's New and Changed for 2019.1                | 4   |
| Known Issues                                          | 4   |
| Chapter 2: SDSoC Development Environment Requirements | and |
| Setup                                                 | 5   |
| Supported Hardware                                    | 5   |
| Supported Operating Systems                           | 5   |
| Chapter 3: Create a Licensing File to Enable Software | 7   |
| Chapter 4: SDSoC Environment Installation             | 9   |
| Prepare to Install the Tools                          | 10  |
| Download the Installation File                        | 10  |
| Run the Installation File                             |     |
| Install With the Single File Download                 |     |
| Setting Up the Environment to Run SDSoC               | 15  |
| Appendix A: Additional Resources and Legal Notices    | 16  |
| Xilinx Resources                                      | 16  |
| Documentation Navigator and Design Hubs               | 16  |
| References                                            |     |
| Training Resources                                    |     |
| Please Read: Important Legal Notices                  |     |

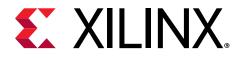

## **Release Notes**

## What's New and Changed for 2019.1

The following updates to the SDSoC<sup>™</sup> development environment are included in the 2019.1 release:

- FastDMA performance enhancements for small transfer sizes (e.g., 4 KB)
- Automatic inference of FastDMA for transfer of physically contiguous buffers, with automatic data width conversion to match memory controller data width
- The SDSoC environment now uses Arm<sup>®</sup> GNU toolchain 8.2.0
- Bug fixes

## **Known Issues**

Known Issues for the SDSoC and SDx development environment are available in AR#72315.

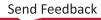

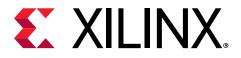

# SDSoC Development Environment Requirements and Setup

The 2019.1 SDSoC<sup>™</sup> development environment software release consists of the SDx<sup>™</sup> IDE and command-line tools for developing and delivering hardware accelerated embedded processor applications using standard programming languages.

The SDSoC environment also includes the Vivado<sup>®</sup> Design Suite, which is used for programming the target devices and for developing custom hardware platforms.

**TIP:** The version of the Vivado tools installed by the SDx installation is the standard version of the Vivado Design Suite that can be installed as a separate product. If you are using both the SDSoC environment and the Vivado tools just install the SDSoC environment as described here.

## **Supported Hardware**

 $\bigcirc$ 

- ZC702, ZC706, and ZedBoard development boards featuring the Zynq<sup>®</sup>-7000 SoC
- ZCU102, ZCU104, and ZCU106 development board featuring the Zynq<sup>®</sup> UltraScale+<sup>™</sup> MPSoC
- Additional platforms are available from partners

The SDSoC development environment comes with everything you need to create your own custom platforms targeting any Zynq-7000 and Zynq UltraScale+ MPSoC board. For more information, visit the SDSoC Developer Zone: https://www.xilinx.com/products/design-tools/ software-zone/sdsoc.html.

Note: You will need cabling for communicating with the board (for example, USB or Ethernet cables).

## **Supported Operating Systems**

- Windows 7 Service Pack 1 (SP1) Professional (64-bit)
- Windows 10 Professional (64-bit) Versions 10.0 1809 Update and 10.0 1903 Pre-release

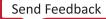

- Red Hat Enterprise Linux/CentOS Linux 7.4, 7.5, 7.6
- Ubuntu Linux (64-bit) Versions 16.04.5 LTS and 18.04.1 LTS
  - 。 Linux kernel 4.4.0 is supported
  - Ubuntu LTS enablement (also called HWE or Hardware Enablement) is not supported

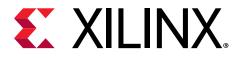

# Create a Licensing File to Enable Software

This section describes the steps to obtain a license for the SDx<sup>™</sup> development environment. The software tools and IP product entitlements you have purchased are presented as selectable options in a table to include for licensing.

1. To create or manage your licenses, go to Product Licensing.

If prompted to, sign in with your Xilinx.com credentials and confirm any necessary information to continue.

2. Under Certificate Based Licenses, select an environment product license.

Certificate Based Licenses

| Product                                                                      | Туре                     | License | Available<br>Seats | Status  | Subscriptio<br>Date |   |
|------------------------------------------------------------------------------|--------------------------|---------|--------------------|---------|---------------------|---|
| Model Composer : 90-day Evaluation License                                   | Certificate - Evaluation | Node    | 1/1                | Current | 90 days             | , |
| Vivado Design Suite: 30-Day Evaluation License                               | Certificate - Evaluation | Node    | 1/1                | Current | 30 days             |   |
| SDSoC Environment, 60 Day Evaluation License                                 | Certificate - Evaluation | Node    | 1/1                | Current | 60 days             |   |
| SDAccel OpenCL Development Environment: 30 Day Node Locked Evaluation Lice   | Certificate - Evaluation | Node    | 1/1                | Current | 30 days             |   |
| Vivado Design Suite: HL WebPACK 2015 and Earlier License                     | Certificate - No Charge  | Node    | 1/1                | Current | None                |   |
| ISE WebPACK License                                                          | Certificate - No Charge  | Node    | 1/1                | Current | None                |   |
| Xilinx MicroBlaze/All Programmable SoC Software Development Kit – Standalone | Certificate - No Charge  | Node    | 1/1                | Current | None                |   |
| PetaLinux Tools License                                                      | Certificate - Evaluation | Node    | 1/1                | Current | 365 days            |   |
| Vivado HLS Evaluation License                                                | Certificate - Evaluation | Node    | 1/1                | Current | 30 days             |   |
|                                                                              |                          |         |                    |         |                     |   |
| <                                                                            |                          |         |                    |         | >                   | , |

*Note:* The table displays options based on what licenses you have purchased or redeemed. Xilinx also offers an evaluation license for the SDSoC development environment, which you can see in your available license list.

3. After selecting the environment, generate a license.

A new window is displayed where you define the product and system that you are generating the license for.

4. Under System Information, click **Select a host**, and then click **Add a host**.

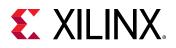

### 2 SYSTEM INFORMATION

| License    | Node          |  |
|------------|---------------|--|
| Host ID *? | Select a host |  |

#### 5. Enter information about the host.

| Add a host              |                  |
|-------------------------|------------------|
| 1. Host Name ?:         |                  |
| 2. Operating System ? : | Select OS type   |
| 3. Host ID Type ?:      | Select host type |
| 4. Host ID Value ?:     |                  |
|                         | Cancel Add       |

- a. Enter a host name.
- b. For Operating System, select Windows 64-bit or Linux 64-bit.
- c. Select the host identification type.
- d. Enter the Host ID.

The easiest way to obtain the Host ID of your machine is to run Xilinx<sup>®</sup> License Configuration Manager on the machine you want to license.

- e. Click Add.
- 6. Accept the licensing agreement.

You will receive an email from xilinx.notification@entitlenow.com with the license file, which you must save to your machine.

7. To enable the software, set the XILINXD\_LICENSE\_FILE environment variable to point to the location of the license file on your system.

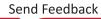

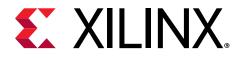

# SDSoC Environment Installation

The installation of the SDSoC<sup>™</sup> tool suite includes the following:

- SDSoC environment, including an Eclipse/CDT-based GUI, high-level system compiler, and Arm<sup>®</sup> GNU toolchain 8.2.0
- Vivado<sup>®</sup> System Edition, with the High-Level Synthesis (HLS) tool, and the Xilinx<sup>®</sup> Software Development Kit (SDK)

The SDSoC environment uses the same GNU Arm toolchain included with the Xilinx SDK, which also provides additional tools used by the SDSoC environment. The SDSoC environment setup script sets PATH variables to use this toolchain.

More information about the SDSoC installation:

- The provided toolchains contain 32-bit executables, requiring your Linux host OS installation to include 32-bit compatibility libraries.
- RHEL 6 and 7 64-bit x86 Linux installations might not include the 32-bit compatibility libraries, and might need to be added separately. For more information, see [RHEL6] 32-bit libraries are not installed on 64-bit OS by default.
- On RHEL, 32-bit compatibility libraries can be installed by a superuser with root access privileges running the yum install glibc.i686 command.
- On Ubuntu, 32-bit compatibility libraries can be installed by a superuser with root access privileges running the following commands.

```
sudo dpkg --add-architecture i386
sudo apt-get update
sudo apt-get install libc6:i386 libncurses5:i386 libstdc++6:i386
sudo apt-get install g++-multilib
sudo apt-get install libgtk2.0-0:i386 dpkg-dev:i386
sudo ln -s /usr/bin/make /usr/bin/gmake
```

• The version of the toolchain can be displayed by running the arm-linux-gnueabihf-g++ -v command. After setting up the SDSoC environment, the last line of the output printed in the shell window should be:

gcc version 8.2.0 (GCC)

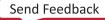

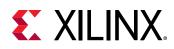

## **Prepare to Install the Tools**

You *must* perform these actions prior to installation.

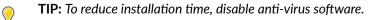

- 1. Ensure your system meets the system requirements, as described in previous topics:
  - Supported Hardware
  - Supported Operating Systems
- 2. Close all open programs.

## **Download the Installation File**

- 1. Go to the Xilinx Downloads Website.
- 2. Click an installation file to download it.
  - WebPACK: This is a free evaluation version of the design suite that delivers instant access to some basic features and functionality at no cost. For more information, see Vivado Design Suite Evaluation and WebPACK.
  - Web Installer: The web installer is the recommended installation method, because it reduces download time and saves significant disk space.

When you use the web installer, you choose the design tools, device families, and installation options at the time of installation. The only files that are downloaded and installed are files necessary to support those options.

This method also mitigates issues such as network outages by resuming installation from where it stopped, instead of starting over.

• Single File Download (SFD): The SFD installation download is an image containing all devices and tool options that can be used for installation at a later time. This option is useful for installing all files on a network drive, or for providing maximum flexibility to users when they install the environment.

## **Run the Installation File**

Use the installation file you downloaded to install the SDSoC development environment.

1. Run the installation file, which opens the SDx<sup>™</sup> IDE installer.

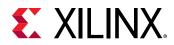

- 2. Click Next.
- 3. Enter your account credentials.
- 4. Select **Download and Install Now**, and then click **Next**.
- 5. Read and accept the license agreements.
  - To indicate that you accept the Xilinx Inc. End User License Agreement, click I Agree.
  - To indicate that you understand and accept the WebTalk Terms and Conditions, click I Agree.
  - To indicate that you accept the Third Party Software End User License Agreement, click I Agree.
- 6. After accepting all license agreements, click **Next**.
- 7. Customize the installation by selecting and clearing options in the tree.

To add to this installation later, click Vivado  $\rightarrow$  Help  $\rightarrow$  Add Design Tools or Devices.

- 8. Click Next.
- 9. Select the installation directory.
- **CAUTION!** The installation directory path must not contain any spaces.
  - 10. (Optional) Select shortcut and file association options.
  - 11. Click Next.

An Installation Summary window is displayed, describing the following information:

- Devices
- Design tools
- Installation options
- Installation locations
- Download locations
- Disk space requirements
- 12. After reviewing the installation summary, click Install.

## Install With the Single File Download

If you downloaded the full product installation, decompress the file, and then run xsetup (for Linux) or xsetup. exe (for Windows) to launch the installation.

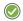

**RECOMMENDED:** On Windows, you can use 7-zip or WinZip (v.15.0 or newer) to decompress the downloaded *tar.gz* file.

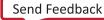

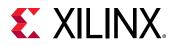

### **Configuring Batch Mode Installation Flow**

The installer can run in an unattended batch process. To run the installer unattended, you must do one of the following.

- Specify a standard edition and installation location
- Include a configuration file that provides the installer with the install location and the tools, devices, and options you want to install

**RECOMMENDED:** Generate this reference for each new release, so that new devices, tools, options, or other changes will be accounted for in your options file.

To begin using batch mode, open a command shell, and change to the directory where you have stored your extracted installer.

For Windows, open the command window with administrator privileges, and run xsetup.bat, found in the \bin directory, and not xsetup.exe with the options below.

### **Generate a Configuration File**

1. Run xsetup -b ConfigGen.

This will put you in an interactive mode where you will see the following menu:

1. SDx Development Environments

Edition=SDx Development Environments

Please choose:

Type 1, and then press Enter.

2. After you make a selection, you will be prompted with the location/file name for your configuration file and the interactive mode exits. Below is a sample configuration file:

# Path where Xilinx software will be installed. Destination=/opt/Xilinx

# Choose the Products/Devices the you would like to install. Modules=Built-in Platforms and associated devices for SDSoC:1,Zynq UltraScale+ MPSoC:1,Virtex UltraScale+ HBM ES:0,Zynq-7000:1,Kintex UltraScale+ ES:0,Kintex UltraScale+:1,ARM Cortex-A53:1,Spartan-7:1,ARM Cortex-A9:1,ARM Cortex R5:1,Virtex UltraScale+ ES:0,System Generator for DSP:0,Artix-7:1,Built-in Platforms and associated devices for SDAccel:1,DocNav:1,Kintex-7:1,Virtex UltraScale+:1,Model Composer:0,Zynq UltraScale+ RFSoC ES:0,Kintex UltraScale:1,Engineering Sample Devices for Custom Platforms:0,Virtex UltraScale:1,Zynq UltraScale+ MPSoC ES:0,MicroBlaze:1,Virtex-7:1

# Choose the post install scripts you'd like to run as part of the finalization step. Please note that some of these scripts may require user interaction during runtime. InstallOptions=Acquire or Manage a License Key:0,Enable WebTalk for SDK to send usage statistics to Xilinx:1,Enable WebTalk for Vivado to send

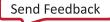

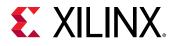

```
usage statistics to Xilinx (Always enabled for WebPACK license):1
## Shortcuts and File associations ##
# Choose whether Start menu/Application menu shortcuts will be created
or not.
CreateProgramGroupShortcuts=1
# Choose the name of the Start menu/Application menu shortcut. This
setting will be ignored if you choose NOT to create shortcuts.
ProgramGroupFolder=Xilinx Design Tools
# Choose whether shortcuts will be created for All users or just the
Current user. Shortcuts can be created for all users only if you run the
installer as administrator.
CreateShortcutsForAllUsers=0
\# Choose whether shortcuts will be created on the desktop or not.
CreateDesktopShortcuts=1
# Choose whether file associations will be created or not.
CreateFileAssociation=1
```

Each option in the configuration file matches a corresponding option in the GUI. A value of 1 means that option is selected; a value of 0 means the option is unselected.

**Note:** In this configuration file, by default, there are no devices selected for installation (that is, all devices have a value of 0). To install a device, you *must* change the value to 1.

### **Running the Installer**

After editing your configuration file to reflect your installation preferences, you can run the installer. During the command line installation, you must indicate your acceptance of the Xilinx End-User License Agreement and Third Party End-User License Agreement, and confirm you understand the WebTalk Terms and Conditions.

#### WebTalk Terms and Conditions

The WebTalk Terms and Conditions, which you must agree to when running the installer, is below:

By indicating I Agree, I also confirm that I have read Section 13 of the terms and conditions above concerning WebTalk and have been afforded the opportunity to read the WebTalk FAQ posted at https://www.xilinx.com/webtalk. I understand that I am able to disable WebTalk later if certain criteria described in Section 13(c) apply. If they don't apply, I can disable WebTalk by uninstalling the Software or using the Software on a machine not connected to the Internet. If I fail to satisfy the applicable criteria or if I fail to take the applicable steps to prevent such transmission of information, I agree to allow Xilinx to collect the information described in Section 13(a) for the purposes described in Section 13(b).

When using the command line, use the command-line switch, -a or --agree, to indicate your agreement to each of the above. If one of the above is left out of the list, or the agree switch is not specified, the installer exits with an error and does not install.

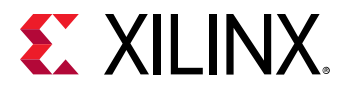

### **Batch Mode Installation**

This is an example of the command line for a typical new installation using a configuration file.

```
xsetup --agree XilinxEULA,3rdPartyEULA,WebTalkTerms
--batch Install --config install_config.txt
```

If you want to use one of the Xilinx default edition configurations, you do not have to specify the -config option, but since the destination directory is included in the configuration file, you will be required to specify this on the command line.

```
xsetup --agree 3rdPartyEULA,WebTalkTerms,XilinxEULA
--batch Install --edition "SDx Development Environments" --location "/home/
Xilinx"
```

The above command uses the default configuration options for the edition specified. To see the default configuration options, use the -b ConfigGen mode as described above. The batch mode of the installer can also uninstall and upgrade (add additional tools and devices). For the full list of the options in the installer batch mode, run xsetup -hor xsetup --help.

### **Resolve Internet Connection Issues**

The installer connects to the Internet through the system proxy settings in Windows. These settings can be found in **Control Panel**  $\rightarrow$  **Network and Internet**  $\rightarrow$  **Internet Options**. For Linux users, the installer uses Firefox browser proxy settings (when explicitly set) to determine connectivity.

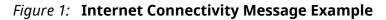

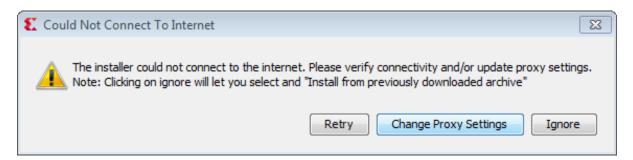

If there are connectivity issues, verify the following:

- 1. If you are using alternate proxy settings to the ones referred to, select the **Manual Proxy Configuration** option to specify the settings.
- 2. Check whether your company firewall requires a proxy authentication with a user name and password. If so, select the **Manual Proxy Configuration** option in the dialog box above.
- 3. For Linux users, if either the **Use System settings** or the **Auto detect settings** option is selected in the Firefox browser, then you must manually set the proxy in the installer.

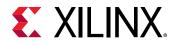

## Setting Up the Environment to Run SDSoC

To set up the environment to run the SDx tools, source the file below so that the elements of the SDSoC development environment are in the path, and other variables that are required for the development environment are also set up.

Linux

C Shell:

source <SDX\_INSTALL\_DIR>/SDx/2019.1/settings64.csh

Bash:

source <SDX\_INSTALL\_DIR>/SDx/2019.1/settings64.sh

#### Windows

C:> <SDX\_INSTALL\_DIR>\SDx\2019.1\settings64.bat

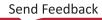

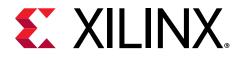

## Appendix A

# Additional Resources and Legal Notices

## **Xilinx Resources**

For support resources such as Answers, Documentation, Downloads, and Forums, see Xilinx Support.

## **Documentation Navigator and Design Hubs**

Xilinx<sup>®</sup> Documentation Navigator (DocNav) provides access to Xilinx documents, videos, and support resources, which you can filter and search to find information. DocNav is installed with the SDSoC<sup>™</sup> and SDAccel<sup>™</sup> development environments. To open it:

- On Windows, select Start → All Programs → Xilinx Design Tools → DocNav.
- At the Linux command prompt, enter docnav.

Xilinx Design Hubs provide links to documentation organized by design tasks and other topics, which you can use to learn key concepts and address frequently asked questions. To access the Design Hubs:

- In DocNav, click the **Design Hubs View** tab.
- On the Xilinx website, see the Design Hubs page.

Note: For more information on DocNav, see the Documentation Navigator page on the Xilinx website.

## References

These documents provide supplemental material useful with this guide:

Send Feedback

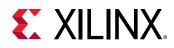

- 1. SDSoC Environments Release Notes, Installation, and Licensing Guide (UG1294)
- 2. SDSoC Environment User Guide (UG1027)
- 3. SDSoC Environment Getting Started Tutorial (UG1028)
- 4. SDSoC Environment Tutorial: Platform Creation (UG1236)
- 5. SDSoC Environment Platform Development Guide (UG1146)
- 6. SDSoC Environment Profiling and Optimization Guide (UG1235)
- 7. SDx Command and Utility Reference Guide (UG1279)
- 8. SDSoC Environment Programmers Guide (UG1278)
- 9. SDSoC Environment Debugging Guide (UG1282)
- 10. SDx Pragma Reference Guide (UG1253)
- 11. UltraFast Embedded Design Methodology Guide (UG1046)
- 12. Zynq-7000 SoC Software Developers Guide (UG821)
- 13. Zynq UltraScale+ MPSoC: Software Developers Guide (UG1137)
- 14. ZC702 Evaluation Board for the Zynq-7000 XC7Z020 SoC User Guide (UG850)
- 15. ZCU102 Evaluation Board User Guide (UG1182)
- 16. PetaLinux Tools Documentation: Reference Guide (UG1144)
- 17. Vivado Design Suite User Guide: High-Level Synthesis (UG902)
- 18. Vivado Design Suite User Guide: Creating and Packaging Custom IP (UG1118)
- 19. SDSoC Development Environment web page
- 20. Vivado<sup>®</sup> Design Suite Documentation

## **Training Resources**

- 1. SDSoC Development Environment and Methodology
- 2. Advanced SDSoC Development Environment and Methodology

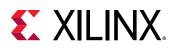

## **Please Read: Important Legal Notices**

The information disclosed to you hereunder (the "Materials") is provided solely for the selection and use of Xilinx products. To the maximum extent permitted by applicable law: (1) Materials are made available "AS IS" and with all faults, Xilinx hereby DISCLAIMS ALL WARRANTIES AND CONDITIONS, EXPRESS, IMPLIED, OR STATUTORY, INCLUDING BUT NOT LIMITED TO WARRANTIES OF MERCHANTABILITY, NON-INFRINGEMENT, OR FITNESS FOR ANY PARTICULAR PURPOSE; and (2) Xilinx shall not be liable (whether in contract or tort, including negligence, or under any other theory of liability) for any loss or damage of any kind or nature related to, arising under, or in connection with, the Materials (including your use of the Materials), including for any direct, indirect, special, incidental, or consequential loss or damage (including loss of data, profits, goodwill, or any type of loss or damage suffered as a result of any action brought by a third party) even if such damage or loss was reasonably foreseeable or Xilinx had been advised of the possibility of the same. Xilinx assumes no obligation to correct any errors contained in the Materials or to notify you of updates to the Materials or to product specifications. You may not reproduce, modify, distribute, or publicly display the Materials without prior written consent. Certain products are subject to the terms and conditions of Xilinx's limited warranty, please refer to Xilinx's Terms of Sale which can be viewed at https:// www.xilinx.com/legal.htm#tos; IP cores may be subject to warranty and support terms contained in a license issued to you by Xilinx. Xilinx products are not designed or intended to be fail-safe or for use in any application requiring fail-safe performance; you assume sole risk and liability for use of Xilinx products in such critical applications, please refer to Xilinx's Terms of Sale which can be viewed at https://www.xilinx.com/legal.htm#tos.

### AUTOMOTIVE APPLICATIONS DISCLAIMER

AUTOMOTIVE PRODUCTS (IDENTIFIED AS "XA" IN THE PART NUMBER) ARE NOT WARRANTED FOR USE IN THE DEPLOYMENT OF AIRBAGS OR FOR USE IN APPLICATIONS THAT AFFECT CONTROL OF A VEHICLE ("SAFETY APPLICATION") UNLESS THERE IS A SAFETY CONCEPT OR REDUNDANCY FEATURE CONSISTENT WITH THE ISO 26262 AUTOMOTIVE SAFETY STANDARD ("SAFETY DESIGN"). CUSTOMER SHALL, PRIOR TO USING OR DISTRIBUTING ANY SYSTEMS THAT INCORPORATE PRODUCTS, THOROUGHLY TEST SUCH SYSTEMS FOR SAFETY PURPOSES. USE OF PRODUCTS IN A SAFETY APPLICATION WITHOUT A SAFETY DESIGN IS FULLY AT THE RISK OF CUSTOMER, SUBJECT ONLY TO APPLICABLE LAWS AND REGULATIONS GOVERNING LIMITATIONS ON PRODUCT LIABILITY.

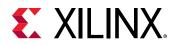

### Copyright

© Copyright 2018–2019 Xilinx, Inc. Xilinx, the Xilinx logo, Alveo, Artix, ISE, Kintex, Spartan, Versal, Virtex, Vivado, Zynq, and other designated brands included herein are trademarks of Xilinx in the United States and other countries. OpenCL and the OpenCL logo are trademarks of Apple Inc. used by permission by Khronos. HDMI, HDMI logo, and High-Definition Multimedia Interface are trademarks of HDMI Licensing LLC. AMBA, AMBA Designer, Arm, ARM1176JZ-S, CoreSight, Cortex, PrimeCell, Mali, and MPCore are trademarks of Arm Limited in the EU and other countries. All other trademarks are the property of their respective owners.

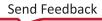